### **Edit a Batch Offline**

To edit a batch in OTCnet Offline, complete the following steps:

1. From the **Check Processing** tab, click **Batch Management**. The *Search Batch* page appears.

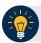

#### **Application Tips**

- Before you can edit a batch in offline mode, you must first access the Start OTCnet
  Offline icon on your terminal's desktop and enter your User ID and password. After
  you have successfully logged on you can search for the batch.
- To determine if your terminal is connected to the online OTCnet server, refer to the Connection Status indicator located on the top-right of the page. If the Connection Status is green, the terminal is connected to the online OTCnet server. If the Connection Status indicator is red, the terminal is not connected to the online OTCnet server.
- 2. Select or enter the batch search conditions you would like to view.

Under Batch Search Conditions, optional

 Select the OTC Endpoint you want to Edit a batch for by checking the under the Select column

Under Created On Date, optional

Enter the From and To date range

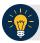

### **Application Tips**

- The From and To Created On Date must be entered in MM/DD/YYYY format.
- The **Created On Date** range cannot exceed 30 days. Additionally, if more than 1,000 batches are created within 30 days, then only the most recent 1,000 batches appear.
- When running a search *with* the default **From** and **To Created On Date** range values, the search results include the most recent 30 days of batches that you have access to view. If more than 1,000 batches are created within the 30 days, then only the most recent 1,000 batches appear.
- When running a search without specifying any criteria (with the exception of the Batch ID field), the search results include the most recent 30 days of batches that you have access to view. If more than 1,000 batches are created within 30 days, then only the most recent 1,000 batches appear.
  - o Enter the **Batch ID**, optional

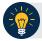

### **Application Tip**

If the only search criteria entered is a valid **Batch ID** then only a single result appears regardless of other search criteria specified.

Enter the Cashier ID, optional

Under Batch Status, optional

Select the Status you want to view by checking the Open or Closed box under the **Select** column

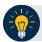

## **Application Tip**

Only batches in **Open** or **Closed** status can be edited.

- 3. Click **Search**. The *View Batches* page appears.
- 4. Click the **Batch ID** hyperlink. The *View Checks* page appears.
- 5. Click View/Edit Classification, as shown in Figure 1. The Account Classification dialog box appears.

0

Figure 1. View Checks - View/Edit Classification

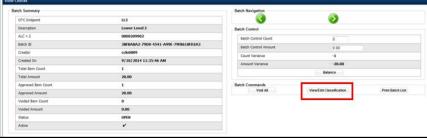

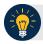

# **Application Tip**

Depending on your user role and batch status you either have access to View/Edit Classification or View Classification. View/Edit Classification indicates that the user has view and edit permission. View Classification indicates the user has view classification permission and is not permitted to edit or delete a classification.

- 6. Click **Edit**. The *Account Classification* dialog box refreshes.
- 7. Enter or update the necessary account classification data.
  - Select an Agency Accounting Code

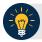

# **Application Tips**

- If an OTC Endpoint is associated with an Agency Location Code (ALC) that is
  designated as a Central Accounting Reporting System (CARS)/ Government-Wide
  Accounting (GWA) Reporter, all check transactions must be classified with an
  accounting code. If an ALC is not a CARS/GWA Reporter, classifying it with an
  accounting code is optional.
- The Agency Accounting Codes drop-down list displays the full Agency
   Accounting Code value (up to 50 alphanumeric characters) and some portion of the
   Description (up to 15 alphanumeric characters).
- o Enter the **Amount** and click **Add** for each subtotal of the batch

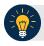

## **Application Tips**

- The classified total and batch total can remain unbalanced until the batch is approved. However, the **Variance** must equal \$0.00 before a batch can be approved. If it does not, you must go back and re-validate your subtotal entries.
- To delete or remove an accounting code, check the Remove check box next to the
  accounting code you want to delete and click Update.
- Click Save

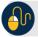

### **Additional Buttons**

- Click Cancel to return to the OTCnet Home Page. No data is saved.
- Click **Previous** to return to the previous page.
- Click Void All to void all items in the batch.
- Click Print Batch List to print the batch list.
- Click < to go to the first batch.</li>
- Click > to go to the next batch.
- Click <<Image to return to the previous check.
- Click >>Image to view the next check.
- Click **Zoom-** to reduce the image size.
- Click Zoom+ to enlarge the image size.
- Click Rotate Left to turn the image to the left.
- Click Rotate Right to turn the image to the right.
- Click **Show Item** to view the check item and perform update.
- Click Void to void a single check item.
- Click **Receipt** to print a receipt.
- Click Print Item to print an Item List report.

### Additional buttons on the *Show Item* page:

- Click **-Front** to return to the previous check.
- Click **Back+** to view the next check.
- Click **-Zoom** to reduce the image size.
- Click Zoom+ to enlarge the image size.
- Click Rotate Left+ to turn the image to the left.
- Click Rotate Right+ to turn the image to the right.